## **Payment by Creating a New E-Check account**

To pay your bill by entering a new e-check account, log into your MyNKU Account. Click the **Student Self-Service** tab and select the first option under **Billing - Biller Direct Tuition Payment & Statement**:

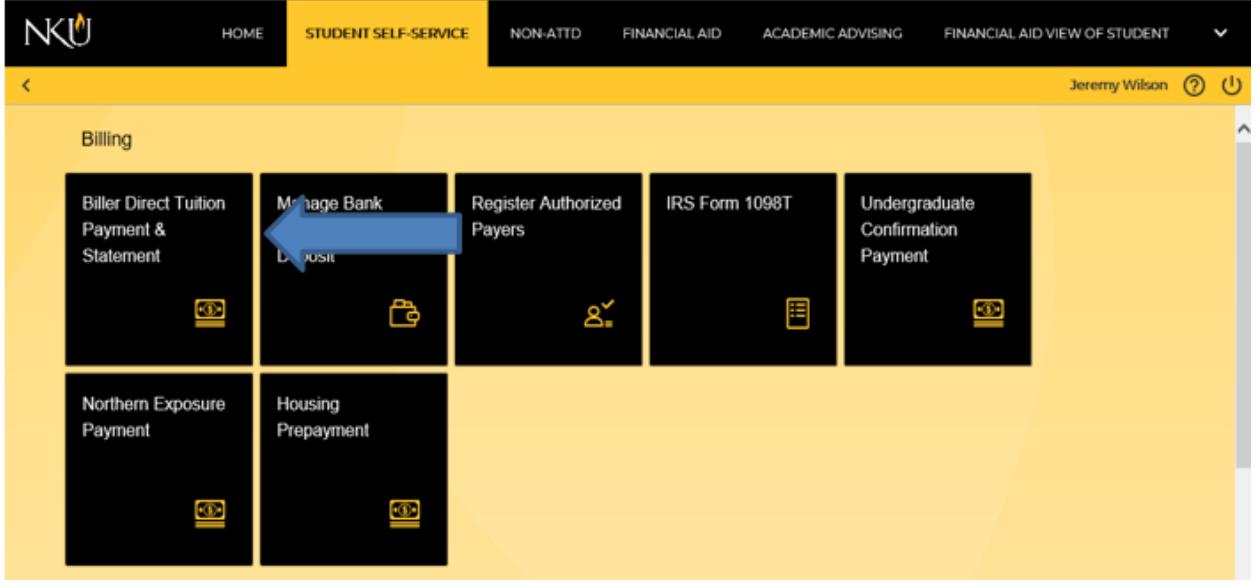

A window will appear showing the balance due. You have the option of either paying the full amount due or making a partial payment by selecting either **Pay Balance in Full** or **Partial Payment**:

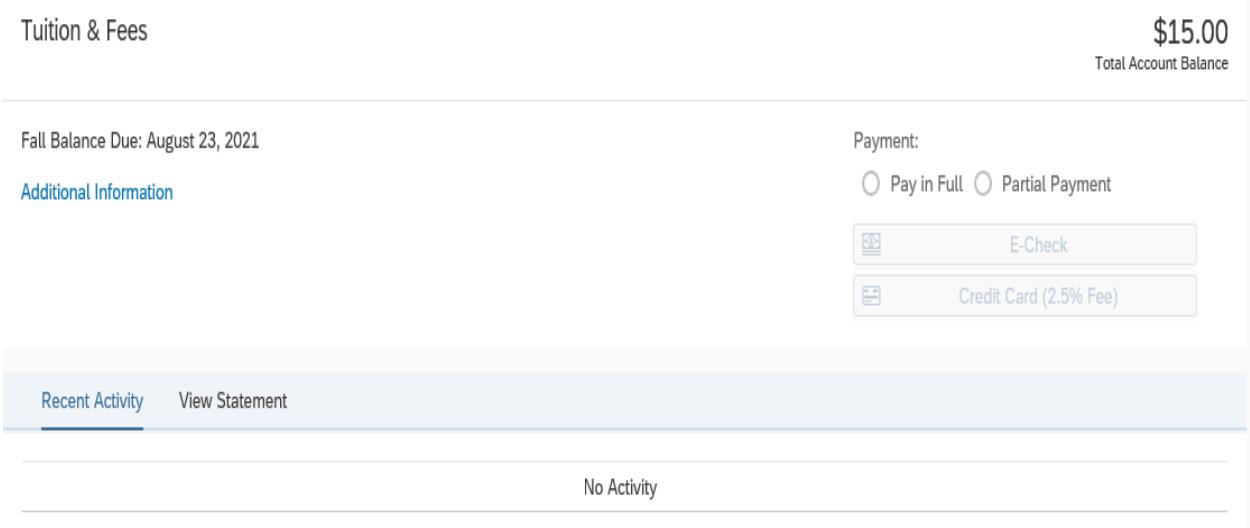

(**Note**: When selecting the partial payment option, the system does not determine the amount paid. Any amount paid must be manually entered in the box located to the right of the **Partial Payment**  option)

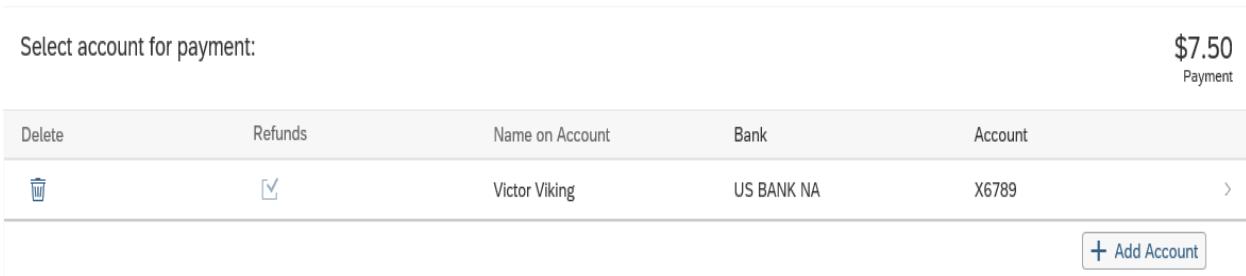

Enter the amount to be paid and click **E-check**. The following screen will pop up:

To pay with an account not already listed, click the **Add Account** button on the bottom right:

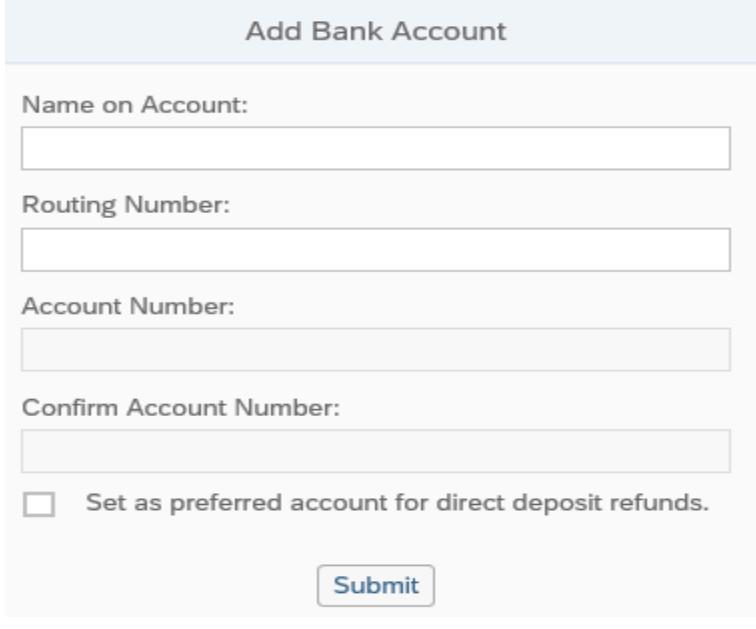

Here, you will be asked to enter the information indicated above including your bank's nine digit routing number. If you are copying the information down from a personal check and are curious as to where to find your routing and account numbers, click the link **"How to Locate Account information"**:

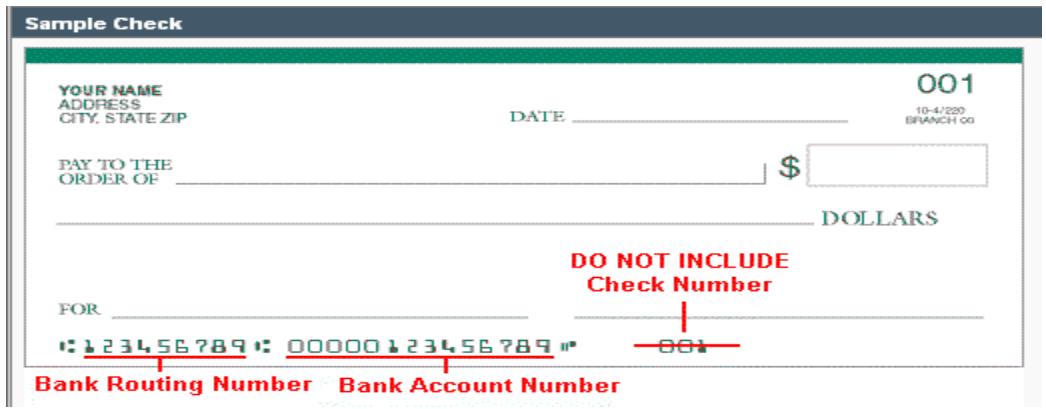

Once you have entered your account information, click the **Submit** button

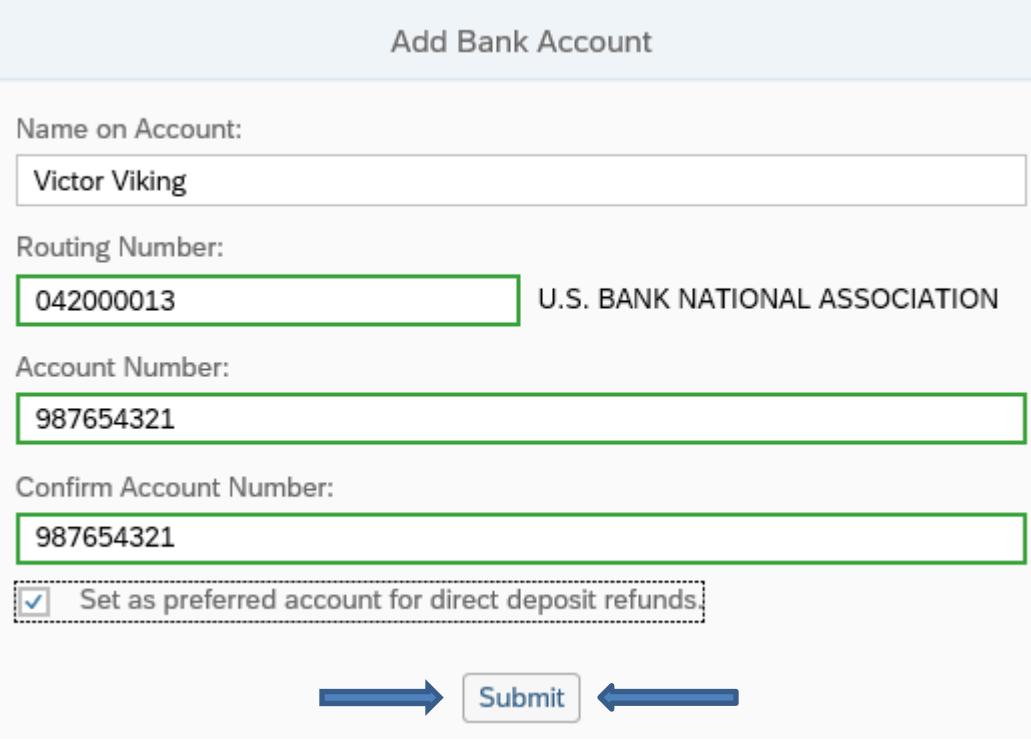

After clicking Submit, you will be sent to the previous screen where you can select the account you just entered to make payment by clicking the arrow to the right of it:

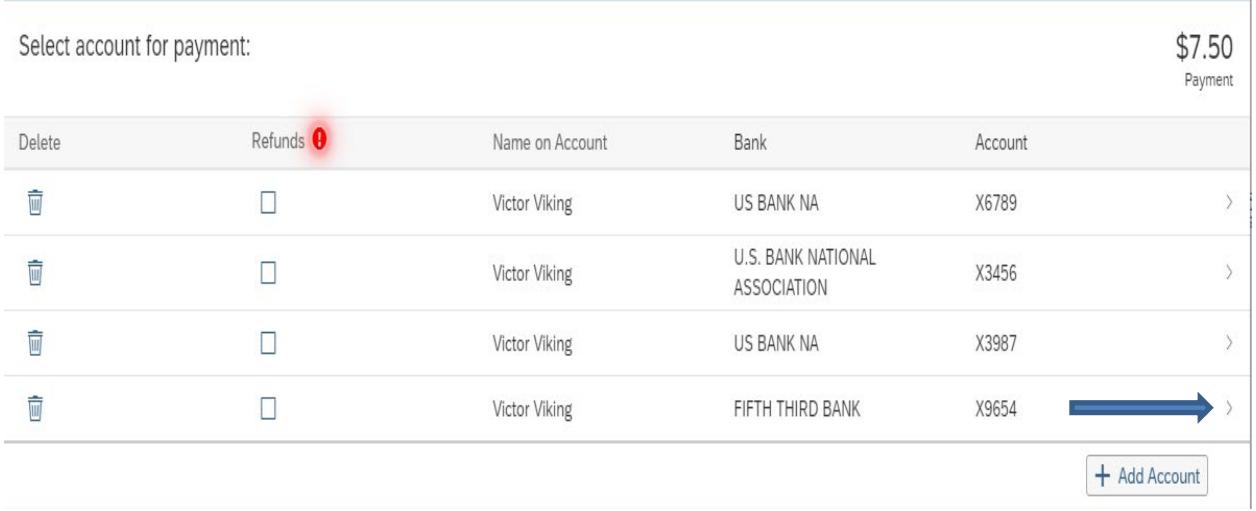

A screen asking to confirm payment will then pop up. Once you have confirmed the amount to be paid and the account information you wish to use to pay, click **Confirm Payment:**

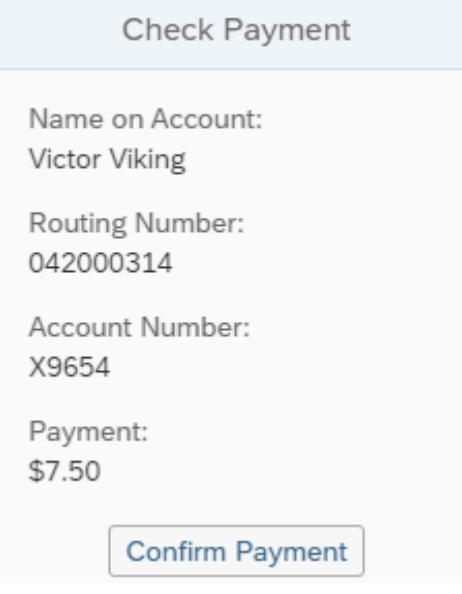

The following notice will appear once payment has been successfully submitted:

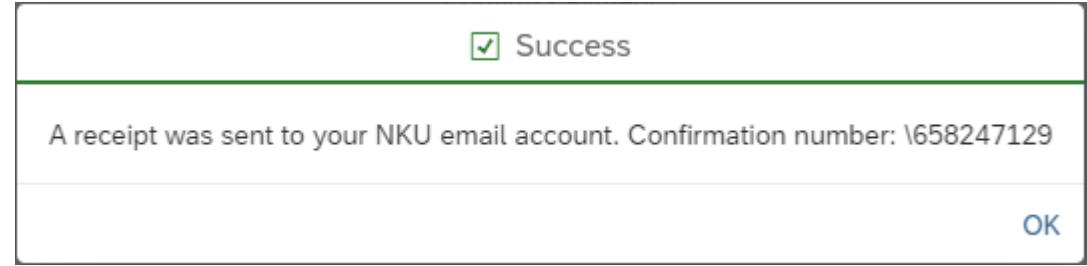

A receipt will also be e-mailed to your NKU e-mail account confirming submission of payment.

Please note that submission of an e-check payment online does not mean that the payment has cleared your bank. It will take between 2 to 3 business days for the funds to be deducted from your bank account.